# NORTHST TR

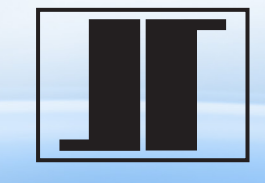

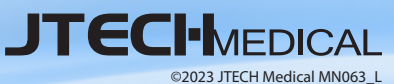

**IMPORTANT! Keep the software in a safe place and SEPARATE from your computer, in case of computer crash or loss. JTECH does not retain older revisions once a new revision is released.** 

#### **Computer System Specifications**

For system requirements please visit: https://www.jtechmedical.com/system-requirements

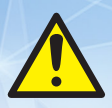

**Warning:**JTECH devices should not be used for testing while connected to the charger. Use only a factory-supplied charger. Use of another charger may result in electrical shock or equipment damage.

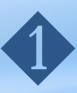

#### **Initial Battery Charge**

**Performing the required initial charge for your new device's batteries is essential before attempting to use them. Each device must charge for at least four (4) to six (6) continuous hours before its first use.**

#### **Charging Device Batteries**

1) Plug battery charger into 4-way splitter. Plug one connector from the 4-way splitter into the device charging jack. You can charge up to four devices at a time. Place the device on a flat surface or back in the case while it charges.

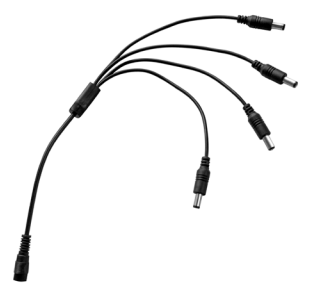

- 2) Plug the battery charger into a wall outlet. Batteries should be charged for **four (4) to six (6)** continuous hours each time you charge.
- 3) Once an device is charged, disconnect it from the battery charger.
- 4) Charge all devices with your system before establishing communications with your computer.

**Notice:** Be careful not to drop devices while connected to the charger as it may cause damage to the device.

**Before using your JTECH system with Northstar software, additional software setup is required.**

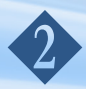

# **Loading the JTECH Medical Northstar Software**

### **Software Installation**

- 1) Ensure all Windows updates are installed prior to JTECH Medical Northstar software installation.
- 2) Insert the JTECH Medical Northstar Software USB Drive into one of your computer's available USB ports.
- 3) Browse the files on the USB drive and double-click on the "NorthstarSetup.exe" file to launch installer.
- 4) Follow the on-screen instructions to complete the Northstar installation. If you are prompted by User Account Controls, select the "Allow" option.

#### **Driver Installation**

After successfully installing and launching the Northstar software, you will be guided through a setup process to determine if drivers need to be installed for your system.

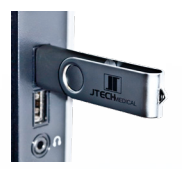

## **Registration and Site Key**

**Before using your software you must activate your software using the provided Serial Number. You will perform the following steps while connected to the internet.**

1) Open the JTECH Medical Northstar Software *Click on the Northstar icon on your desktop or open the software through the Windows "All Programs" menu or "Apps" menu (Windows 8).*

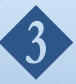

- 2) Locate the Serial Number on the software packaging. *The registration screen should automatically appear during installation. If not, access the Registration Screen under Help & Support > Software License*
- 3) Enter the Serial Number *Type the numbers and letters exactly as provided in the Serial # section.*
- 5) Click "Authorize"
- 6) Click "Continue" or "Close"

*Your registration is complete.* 

*Please store your serial number in a safe location as you may need it again. If you lose your serial number, please contact JTECH Customer Service.*

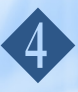

#### **License Agreement**

As part of the install you are asked to read the Northstar Software license agreement, which contains the terms of use for Northstar Software. Clicking "I Accept" and completing the Northstar Software installation indicates you agree to abide by the licensing agreement. If you do not accept the license agreement, do not click "I Accept" or complete the installation. If you do not accept the license agreement, contact JTECH Customer Service.

#### **Limited Warranty**

This software is sold AS IS without further warranty as to performance, merchantability, or fitness for a particular purpose. The entire risk as to the results and performance of this software is assumed by the customer. JTECH warrants the USB on which the software is recorded to be free from defects in materials and workmanship under normal use for a period of 90 days from the date of purchase. If the USB should become defective during the 90-day period, it may be returned to JTECH for replacement without charge. In addition, JTECH warrants the software to be free from significant errors that make it unusable for a period of 90 days from the date of purchase. In the event such errors are found, JTECH will reasonably attempt to correct them, or help the customer avoid them, with efforts JTECH believes suitable to the problem or, at JTECH's option, authorize a refund of the license fee upon return of the program. The customer's sole and exclusive remedy in the event of a defect is expressly limited to the above provision. JTECH makes no warranty against material that has been lost, stolen, or damaged by accident, misused, modified without authorization, or for conflicts that arise out of the use of software not supplied by JTECH. JTECH makes no other warranty express or implied to the customer or any other entity or persons, specifically, JTECH makes no warranty that the software is fit for a particular purpose, any implied warranty of merchantability is expressly and specifically disclaimed.

JTECH will not be liable for special, incidental, consequential, indirect, or other similar damages even if JTECH or its agent has been advised of the possibility of such damages. JTECH is not responsible or liable for damages or costs incurred as a result of loss of time, loss or damage of data, loss of profits or revenue, loss of use of the software, or any other losses whatsoever. In addition, JTECH is not responsible or liable for damages or costs incurred in connection with obtaining substitute software, claims by others, inconvenience or similar costs. In no event will JTECH's liability for any damages to the customer or any other entity or person ever exceed the price paid for the license to use the software, regardless of any form of the claim.

Some states do not allow the exclusion or limitation of incidental or consequential damages, so the above limitations may not apply to you. This warranty gives you specific legal rights, and you may also have other rights that vary from state to state. The customer and JTECH acknowledge that the software is not intended as a consumer good under state and federal warranty laws.

#### **Additional Information**

For more detailed information, visit: http://manuals.jtechmedical.com#Northstar to download the Northstar Software Manual.

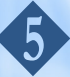

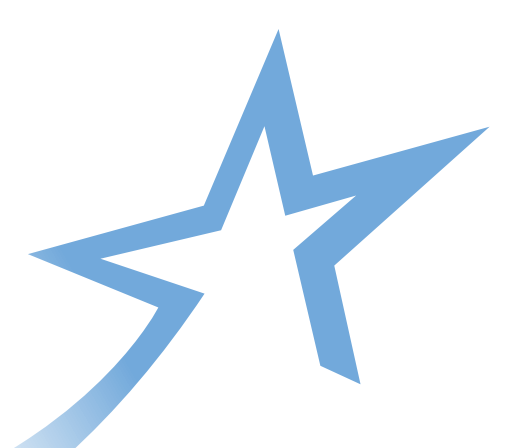

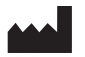

**JTECH Medical Industries, Inc 7633 S Main Bldg D Midvale, UT 84047 United States of America**

**(385) 695-5000 www.jtechmedical.com**

#### **UK RP**

**Advena Ltd. Pure Offices Plato Close Warwick CV34 6WE UK**

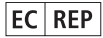

**Advena Ltd. Tower Business Centre, 2nd Floor, Tower Street, Swatar, BKR 4013 Malta**

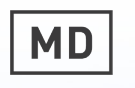

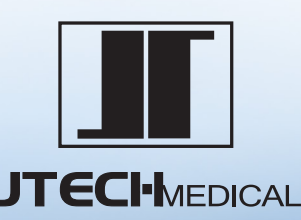

UK<br>CA

©2023 JTECH Medical MN063\_L

©2023 JTECH Medical MN063\_L